#### **STEP - 1**

Click on the link: <a href="https://iums.kuk.ac.in/anon\_applRegistrationPage.htm#!">https://iums.kuk.ac.in/anon\_applRegistrationPage.htm#!</a>

#### Select any one from following

- i. Haryana state
- ii. Other State

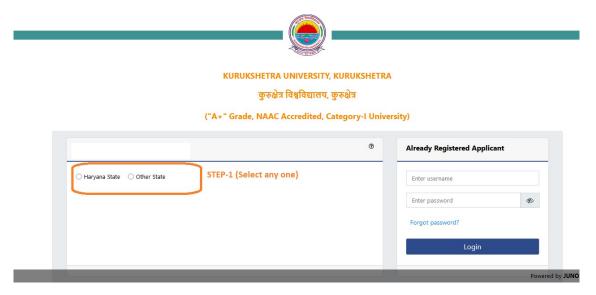

#### <u>STEP – 2</u>

#### Select any one from the following

- i. Enter PPP
- ii. I forget my PPP ID
- iii. I don't have PPP ID

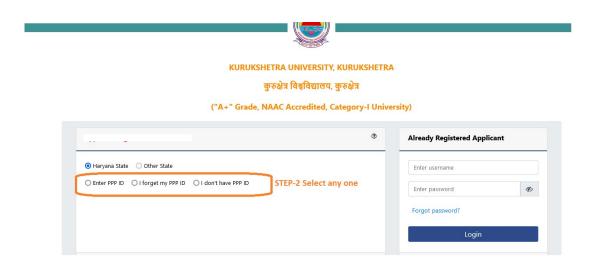

#### IN CASE OF PPPSELECTION

(i) Enter PPP ID and Click on Verify button

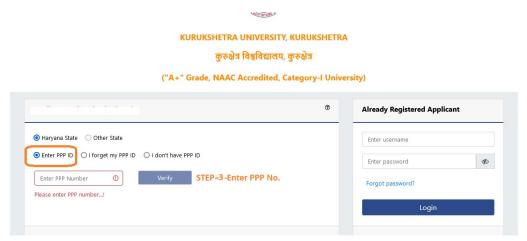

(ii) Then Enter OTP and Click on Verify button

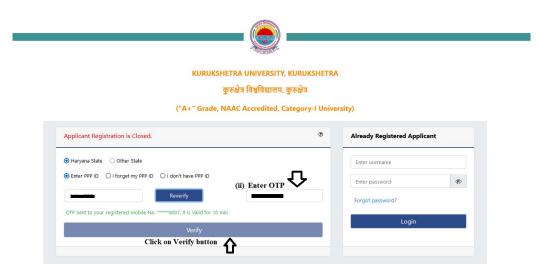

- (iii) Choose family member who is applying for admission
- (iv) Enter email I'd and click on send OTP button
- (v) Enter the OTP (s) and Captcha and then click on "Register"

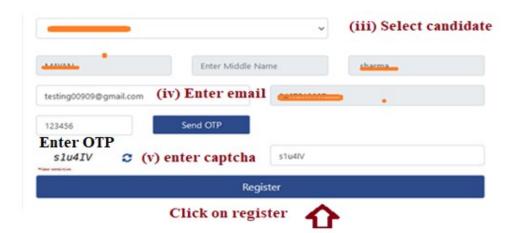

### **IN CASE OF FORGET PPPI'D**

(i) Enter Aadhar Number and click on verify button

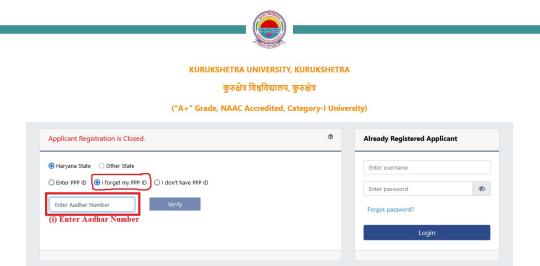

(ii) Then Enter OTP and Click on Verify button

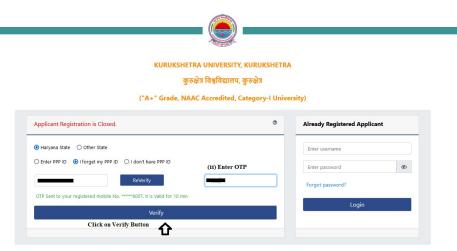

- (iii) After Verification enter Enter email I'd and click on send OTP button
- (iv) Enter the OTP (s) and Captcha and then click on "Register"

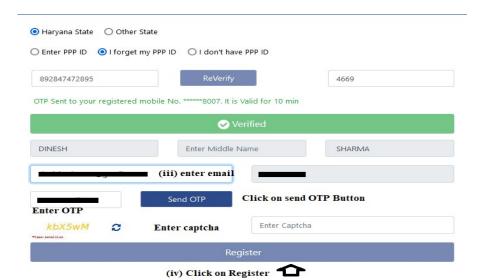

## IN CASE DON'T HAVE PPP I'D BUT HAVE AADHAR

- (i) Click on yes (Do you have Aadhar)
- (ii) Enter Aadhar Number and click on verify button

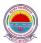

### KURUKSHETRA UNIVERSITY, KURUKSHETRA कुरुक्षेत्र विश्वविद्यालय, कुरुक्षेत्र

("A+" Grade, NAAC Accredited, Category-I University)

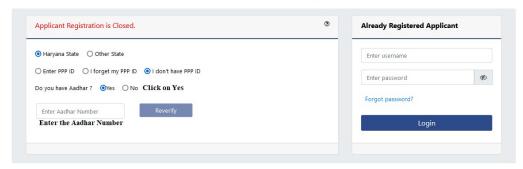

(iii) Enter the OTP and click on Verify OTP Button

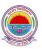

#### KURUKSHETRA UNIVERSITY, KURUKSHETRA

कुरुक्षेत्र विश्वविद्यालय, कुरुक्षेत्र

("A+" Grade, NAAC Accredited, Category-I University)

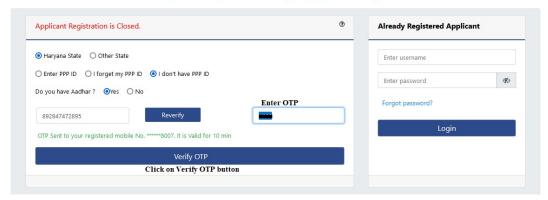

- (iv) Enter your name, your valid email id, mobile number. Click on send OTP buttonfor both email and mobile number to verify the same.
- (v) Enter both the OTP (s) and Captcha and then click on "Register".

  (After registration the password will be available in your email and you can change the same after login)

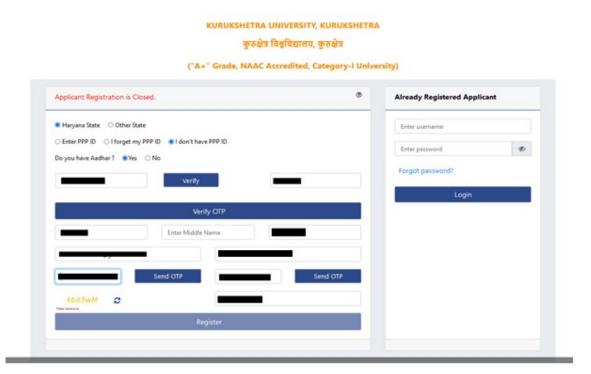

### **FOR OTHER STATE**

(i) Select Other State and enter Aadhar Number (if you have aadhar number) and follow the same step as mentioned above in "don't have PPP I'd"

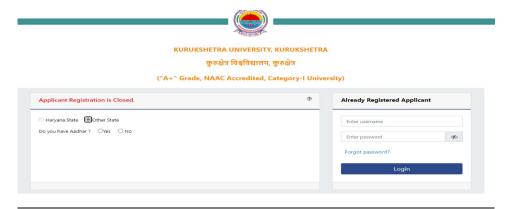

(ii) If You have not Aadhar Number then select No and follow the registration process by entering your details in the registration form and complete the registration.

Note: The username will be your email I'd and the password will be sent on your registered email I'd and it can be changed later

After "Registration" you will redirect on "Application Form" page.

To continue Click on "Upload Photo and Signature"

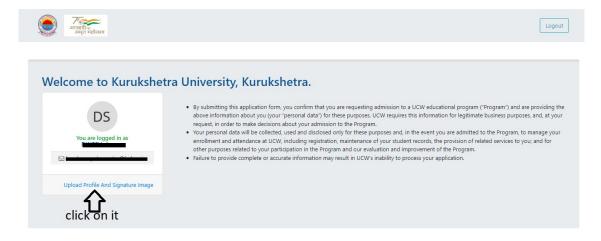

#### **Upload Photo and Signature the Click on Close button**

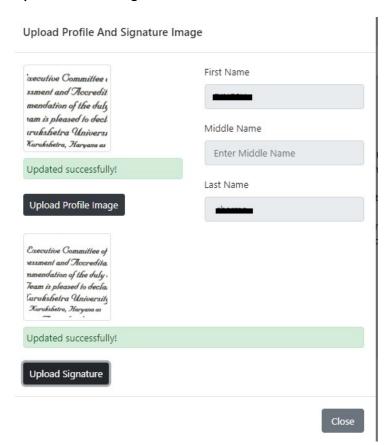

Now click on "Continue Application Button" of the box of UTD (UG programmes)/UTD (PG Programmes)/UIET/IIHS in which you wants to apply.

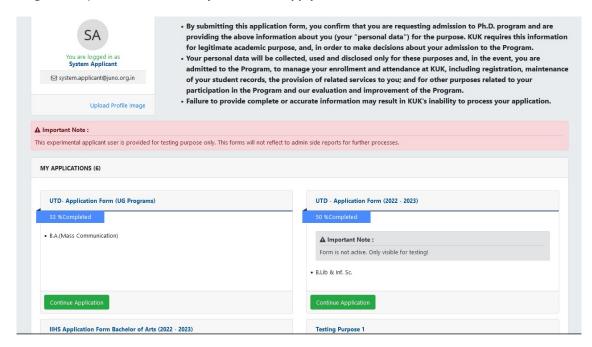

After that you will redirect to page of "Program Selection", "Personal Details", "Category Selection", "Education History", "Upload Documents" etc.

### 1. Guidelines

In the Guideline Tab, read all the guidelines carefully.

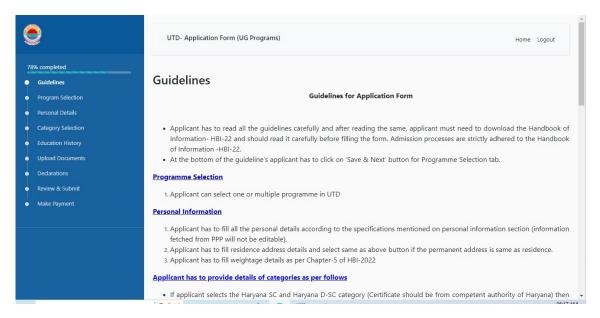

After the reading the guidelines, at the bottom of the guideline's applicant has to tick"I have read, understood and agree to all the above statements" and then click on 'Next' button for 'Programme Selection' tab.

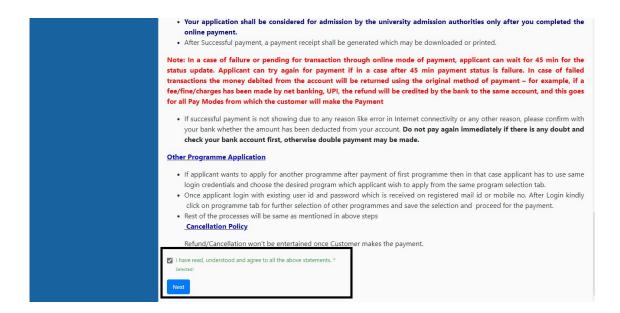

## **Programme Selection**

Now, select the programme by ticking on the checkbox available in front of programme (applicant can select one or multiple programme) and then click on 'Next' button for 'Person Detail' tab.

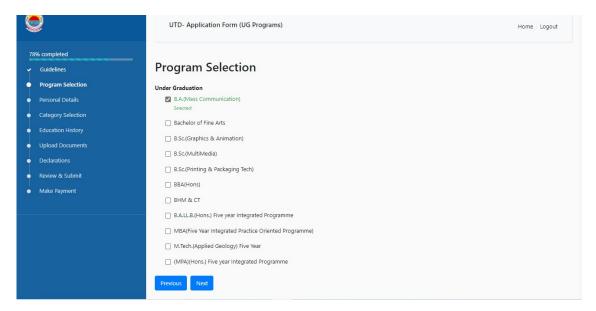

## **Personal Details**

Now enter Personal Details such as "Father Name", "Mother Name", "Date of Birth", "Gender", "Annual Income", "Nationality", "Supernumerary Information", "Address", "Weightage Detail" etc. and then click on 'Next' Button

(In case of having ParivarPehcanPatra (PPP) I'd, some of personal details will automatically fill in this section)

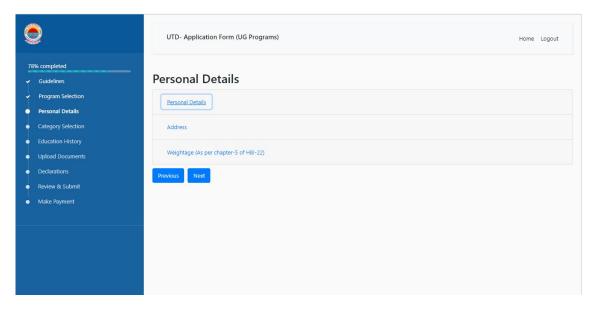

# **Category Selection**

Now select your 'Category' from the drop-down menu and sub-categoryby ticking on the check box availablein front of it then click on 'Next' button for Education History

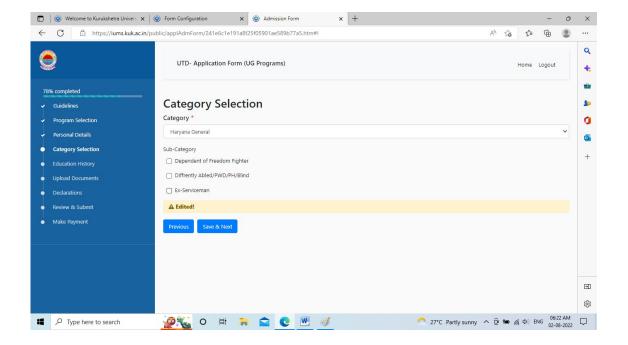

## **Education History**

Now click on the '+Add Details' button and enter your qualification details by selecting from the dropdown menu. Click on '+Add Details' button if you enter more qualification details. After entering of all the qualification details, click on 'Save and Next' button to Upload Documents. (at the time of filling of application form, to edit/delete any qualification, you can click edit/delete button)

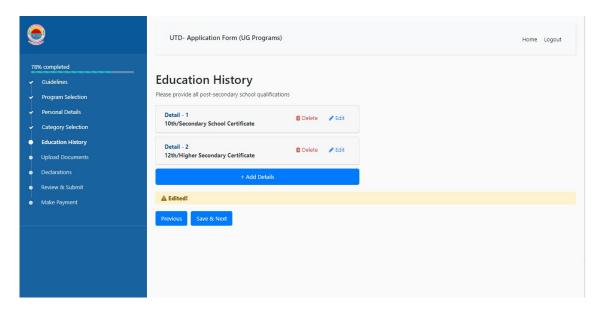

## **Upload Documents**

Now Upload the documents which are visible on screen for Example "Haryana Domicile Certificate", "DMC/Certificate", "Category Certificate" "Weightage Certificate" "Supernumerary Seats Certificate" and "Migration certificate" in PDF format

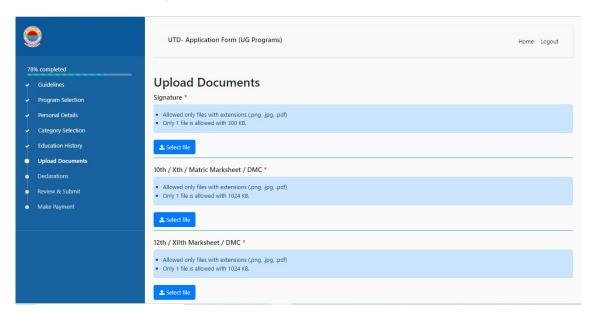

## **Declaration**

Now Give Declaration by ticking on the box "I have read, understood and agree to all the above statements' and click Next

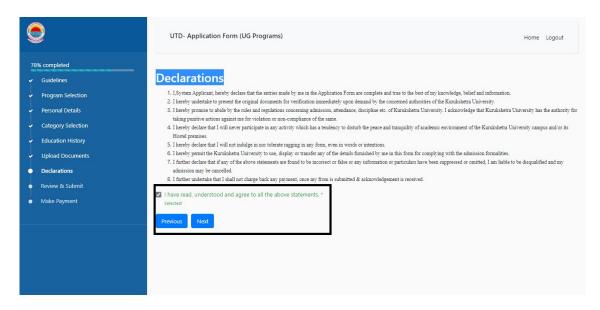

## **Review & Submit**

Now check your complete form filled by you by scrolling it and if all is ok then click on the next button to submit the same.

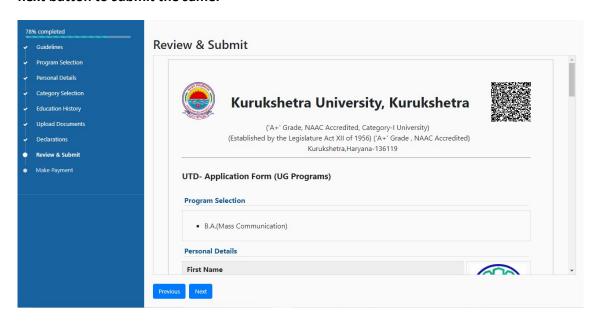

#### **MAKE PAYMENT**

Check your name and payment detail and select the "online payment" by clicking on it and then click on submit

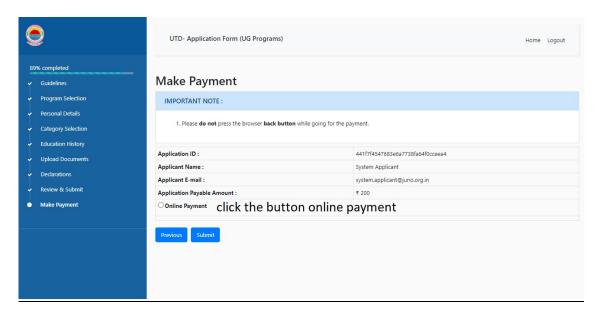

Once submitted, you can not be able to modified/update the application form. Click ok if you want to continue or click cancel if you want to edit.

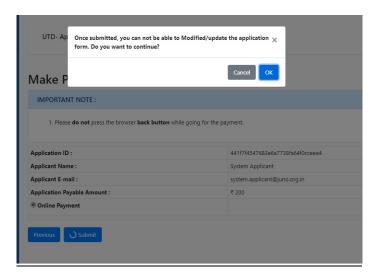

Now pay the application fee through online mode. Online application fee/admission fee for admissions to various programmes shall be deposited by the candidates through all online modes (except debit card/credit card) like Net banking/UPI/RTGS-NEFT/CSC (Common Services Centre) Wallet by using online payment gate way during filling of application forms and at the time of admission. Online application fee once paid shall not be refunded (full or partial) under any circumstances. The candidates are required to check the status of fee payment at KurukshetraUniversity website and if the status is "OK", the candidate will be able to take the printout of Confirmation Page. In case, the fee payment status is not "OK", it means that transaction is cancelled and the amount will be refunded as per University Rules after completion of admission process. The Application Processing Fee of a programme has been fixed of Rs. 800/- (Rs. 200/- for

SC/BC/Differently Abled candidates of Haryana only). If a student applies for more than one programme, he/she will have to deposit fee of Rs. 300/-(Rs.75/- for SC/BC/Differently Abledcandidates of Haryana only) for each programme separately.

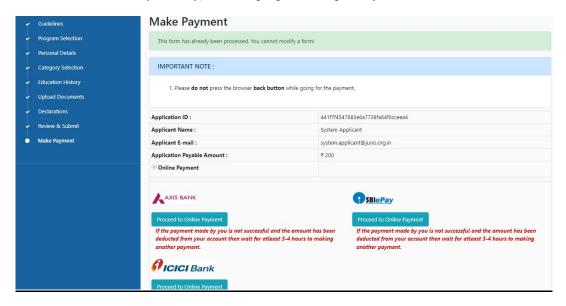

Take a printout of the filled application form for further uses